# 迎新签到系统操作手册

## 一、迎新签到系统操作流程

- 1. 现场报到准备工作
- 1.1. 签到环境

笔记本电脑:推荐操作系统为 Win10,并且安装谷歌浏览器;

条码枪: 扫描通知书上的条码;

摄像头:用于新生与高招照片及公安部人脸库比对;

1.2. 签到台示意图

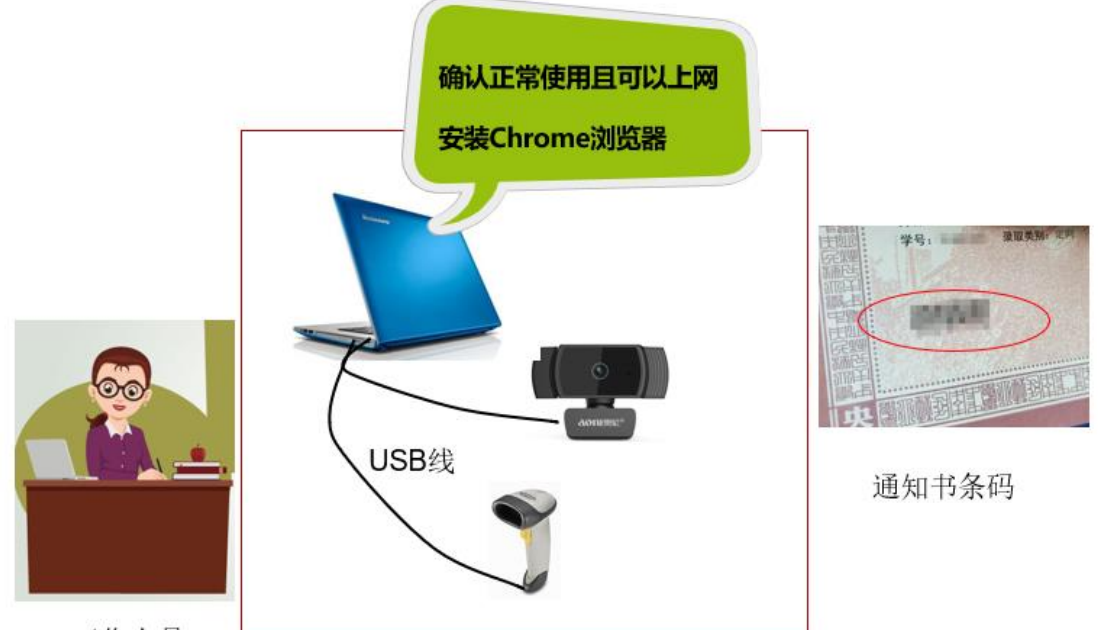

工作人员

2. 系统登录

迎新签到系统登录地址:<https://yx.muc.edu.cn/app.YxTj/>

输入用户名及密码登录,如下图:

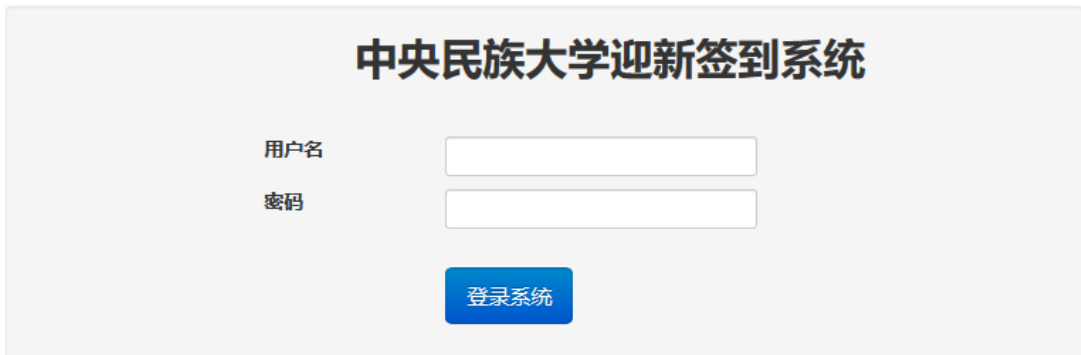

- 3. 现场签到
- 3.1. 现场签到流程

现场签到流程包括扫码、人脸对比、签到等流程,如下图:

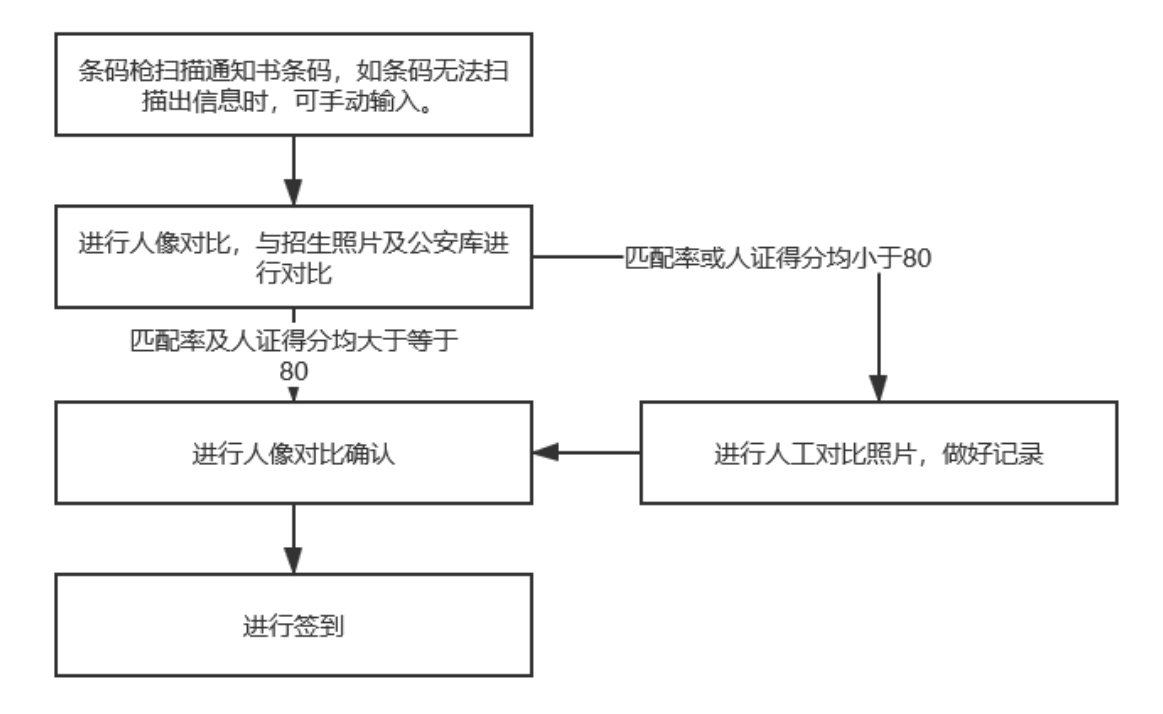

- 3.2. 现场签到
- 3.2.1. 设置摄像头权限

登录系统后,可显示现场签到的页面, 如下图:

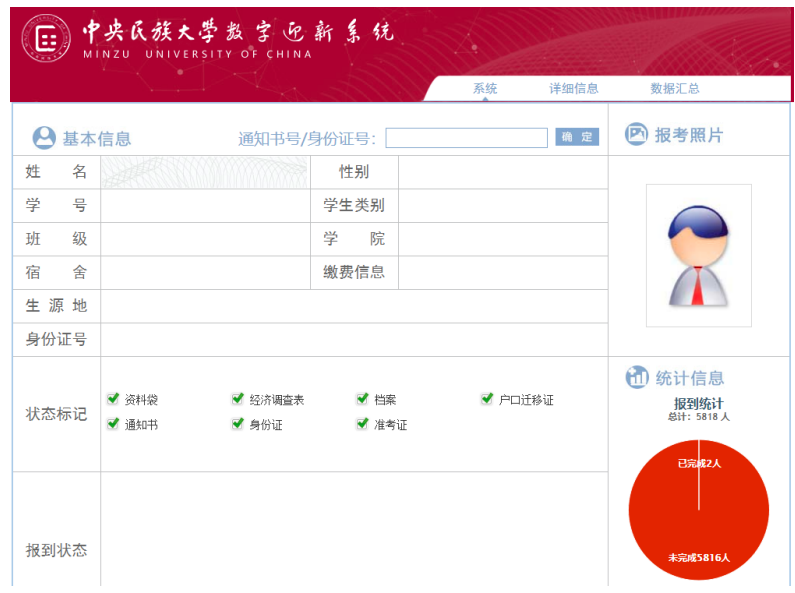

首次打开,需要点击允许按钮,设置摄像头权限,如下图:

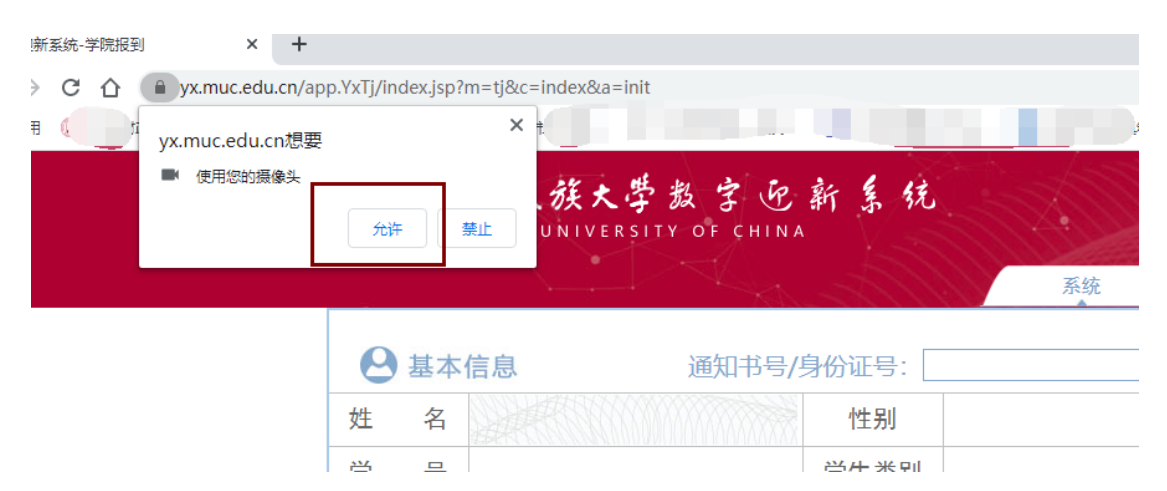

#### 3.2.2. 扫码

使用条码枪扫描通知书上的条码,如扫描不到信息,请手动收入通知书号, 点击确认,显示人脸对比页面,如下图:

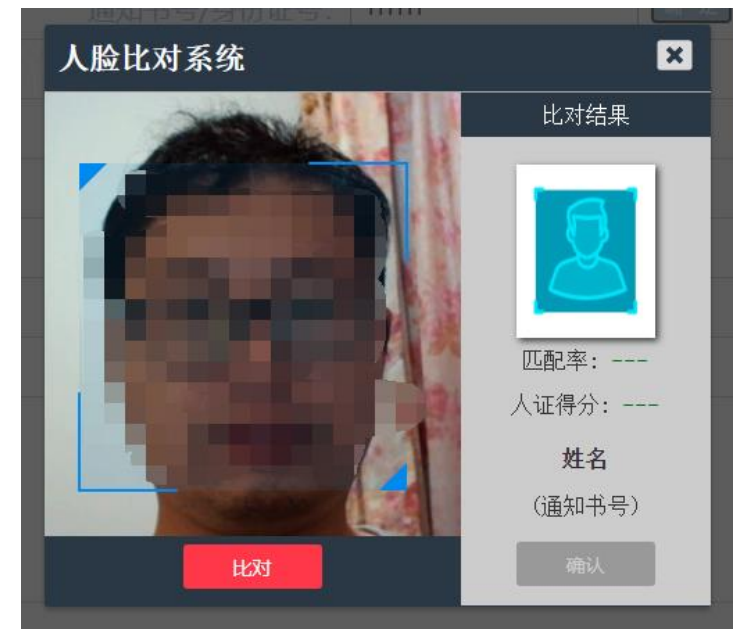

3.2.3. 人脸对比

画面捕捉到人脸后,点击比对按钮,进行比对,显示比对结果,如果匹配率 大于 80, 人证得分大于 80, 则为人脸对比成功, 如下图:

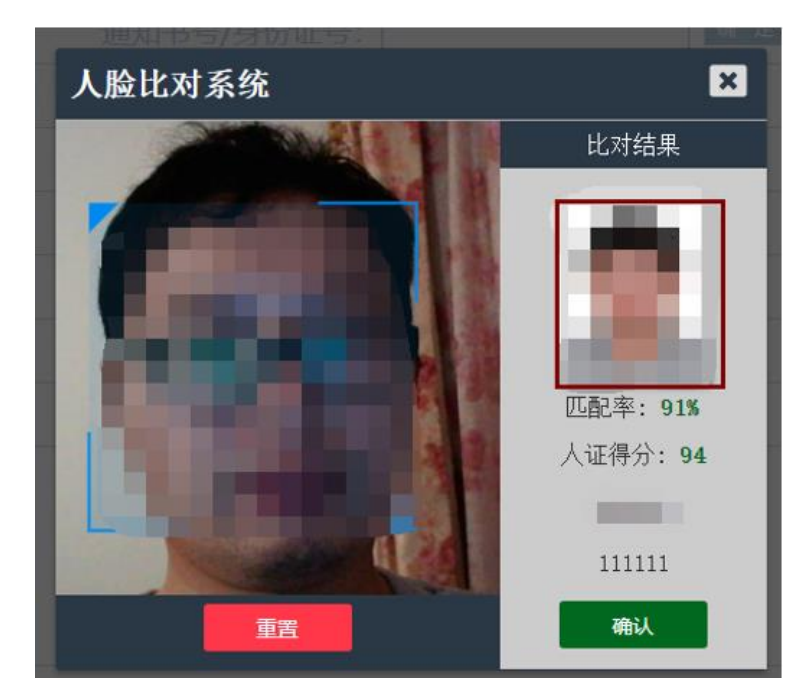

如没有识别到人脸,或者其他问题,可以点击左下方重置按钮,重新拍摄。 如不显示人脸,则说明摄像头没有连接或者没有打开摄像头权限,需要打开 摄像头权限,如下图:

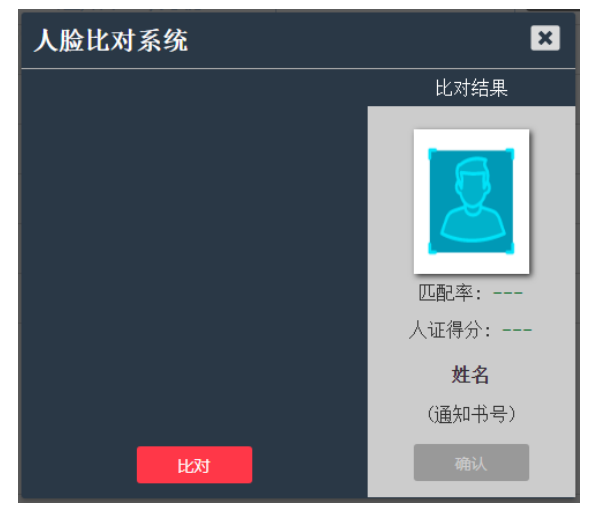

点击地址栏左侧锁的图标,再点击网站设置,如下图:

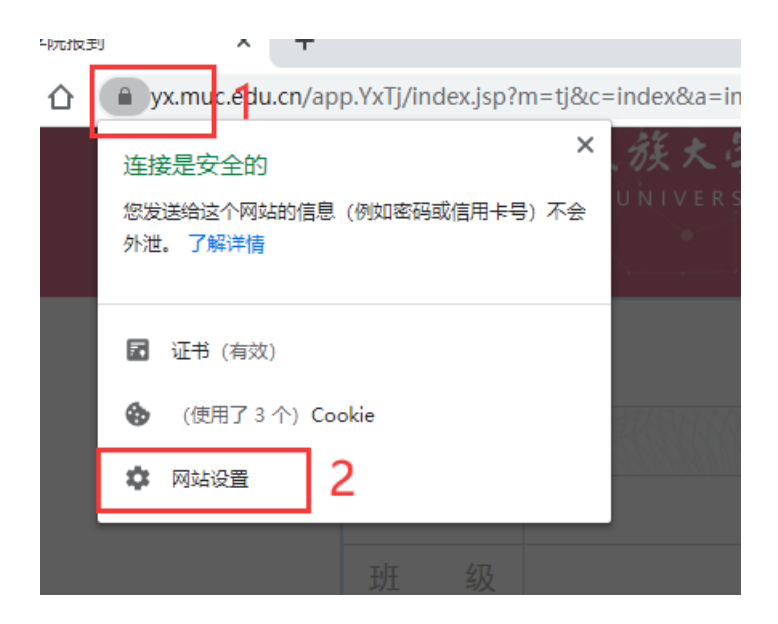

找到摄像头,然后选择允许,如下图:

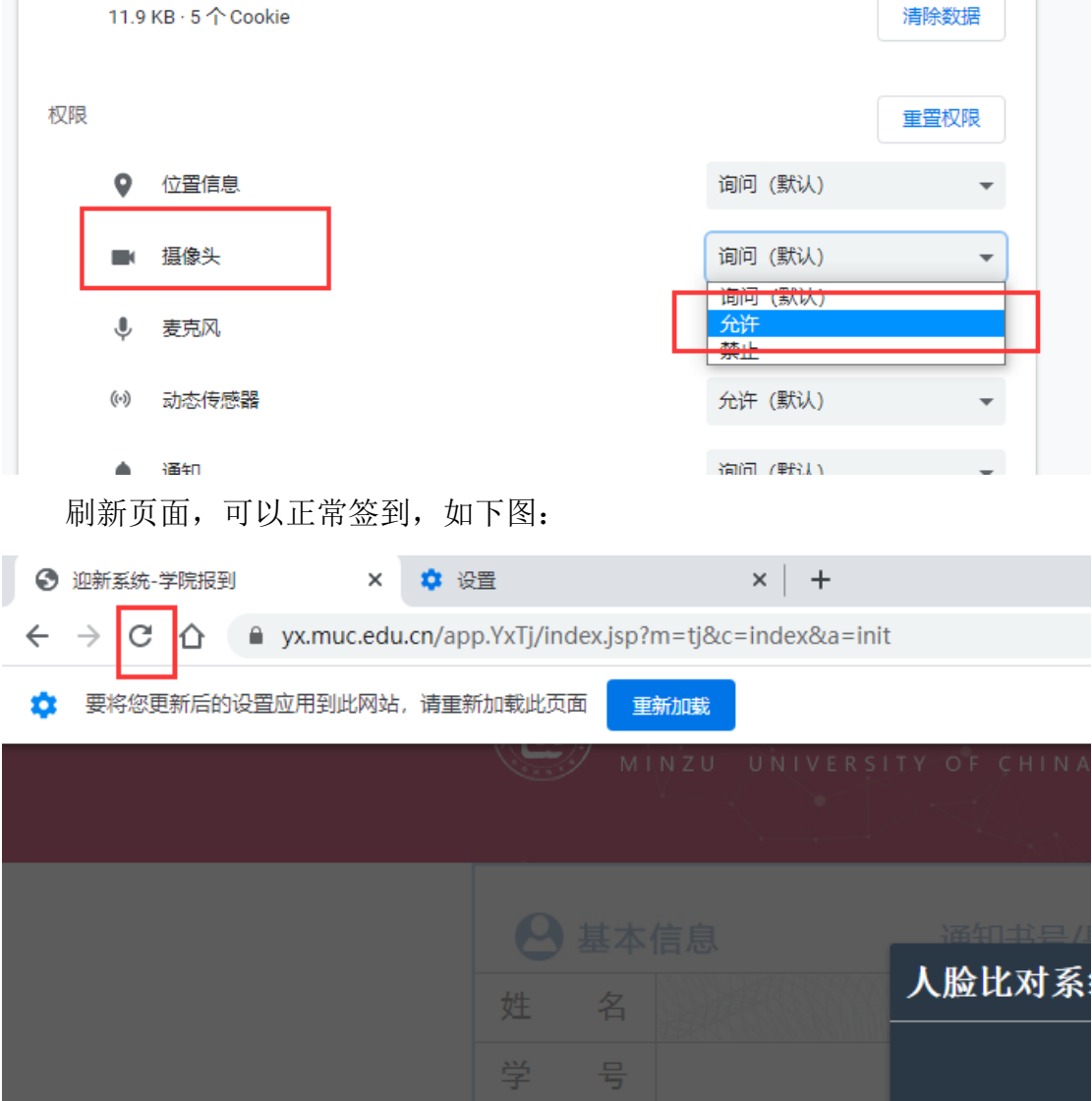

如提示无法获取人员信息,则说明该学生不是本院学生,或者通知书号或者

身份证号输入错误。如下图:

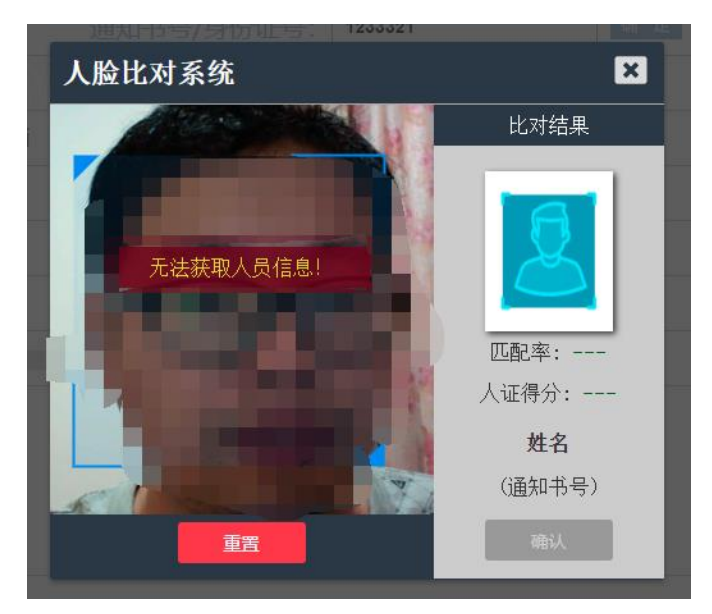

由于招生照片存在质量低或修图严重情况,会匹配率低于 80%的情况,则需 要进行人工对比照片,确定是否为本人,并做好记录。如下图:

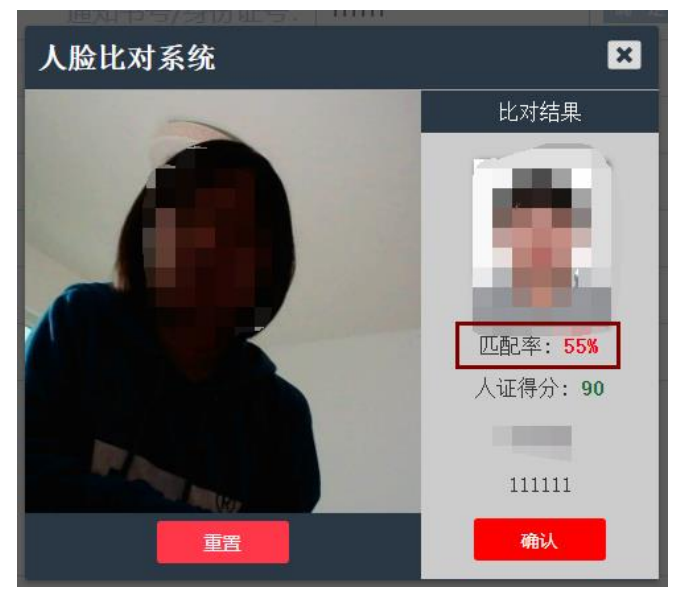

由于个别休学、保留入学资格的新生没有照片,会出现右侧无照片的情况, 需要进行人工审核,确定是否为本人,并做好记录。如下图:

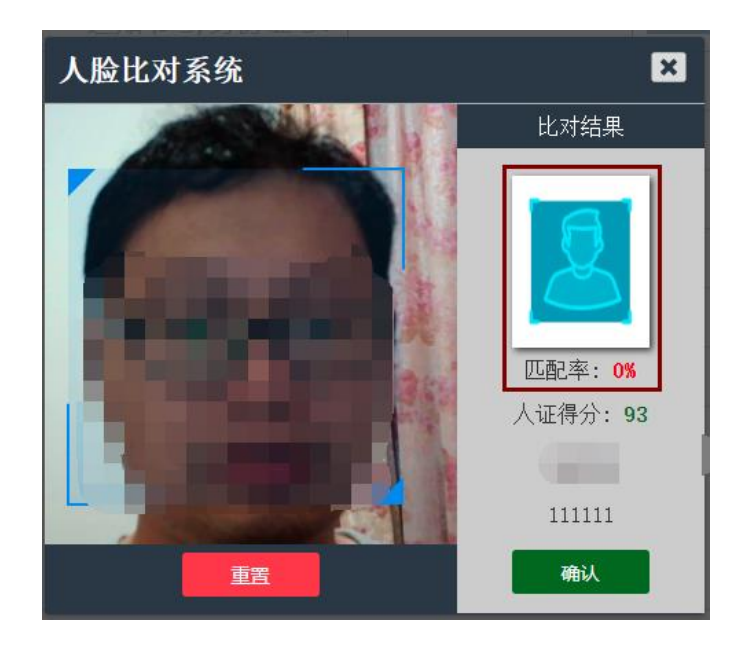

如人证得分低于 80,则说明新生与公安库身份证信息对比失败,需要进行 人工对比照片,确定是否为本人,并做好记录。如下图:

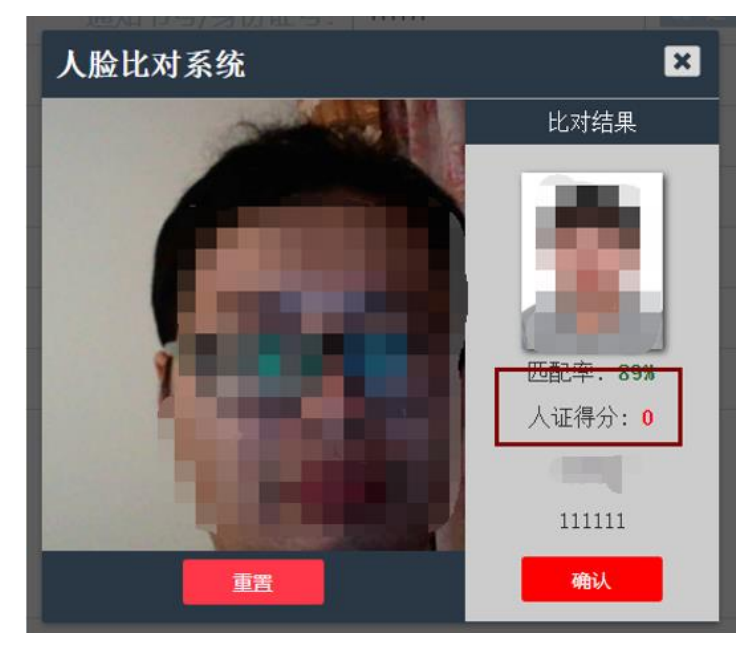

# 3.2.4. 确认签到

人脸对比成功后,点击右下侧的确认按钮,进行确认,系统自动查询新生的 基本信息,自动完成签到,报到状态显示"报到成功",该生的现场报到成功完成。 如下图:

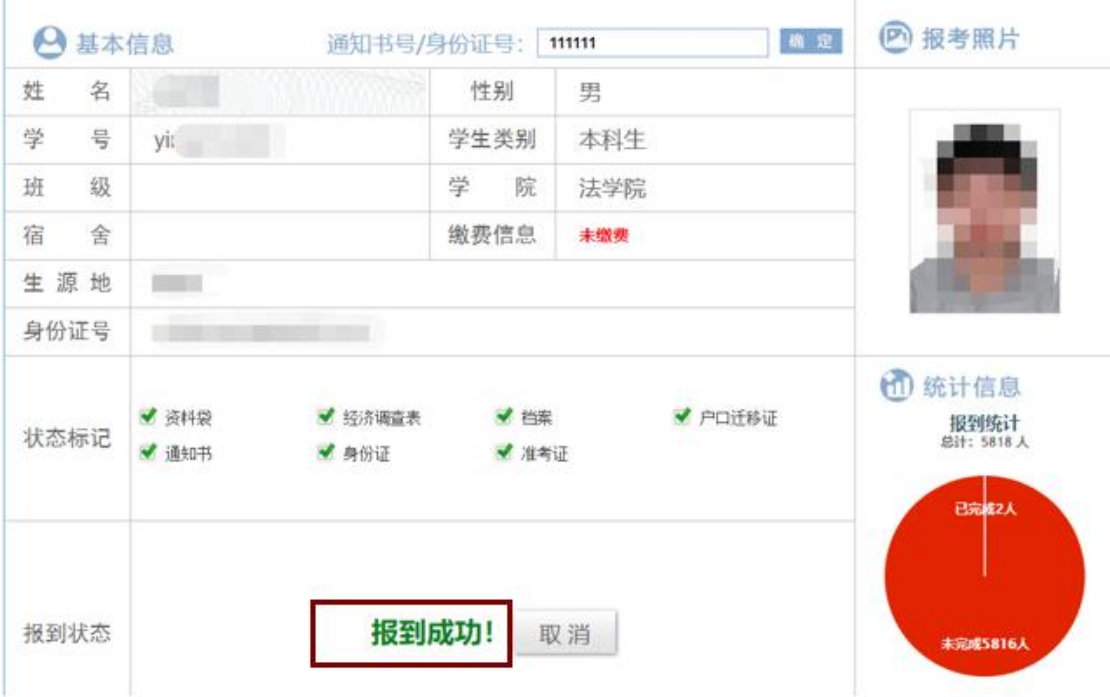

如报到状态显示"该生已报到",则说明学生之前已经完成报到。如下图:

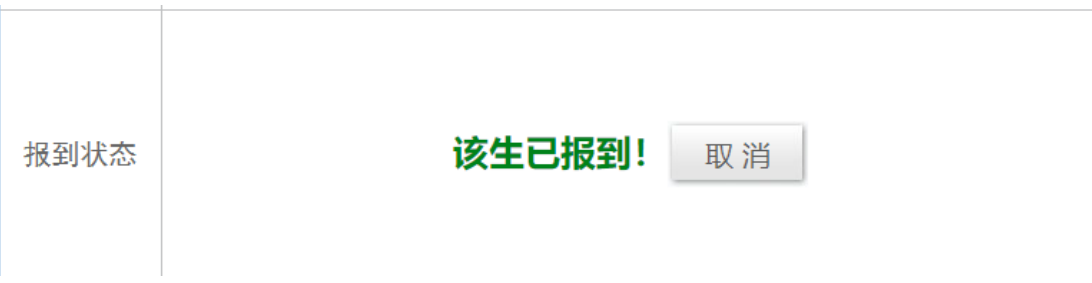

如报到状态显示"本院数据库中无该生信息",则说明该学生不是本院学生, 或者通知书号或者身份证号输入错误。如下图:

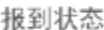

 $\geq 1$ 

### 本院数据库中无该生信息!

如出现提醒框,则说明该学生网上报到未完成。虽然出现提示框,不影响现 场报到,如下图所示,现场报到已经完成。

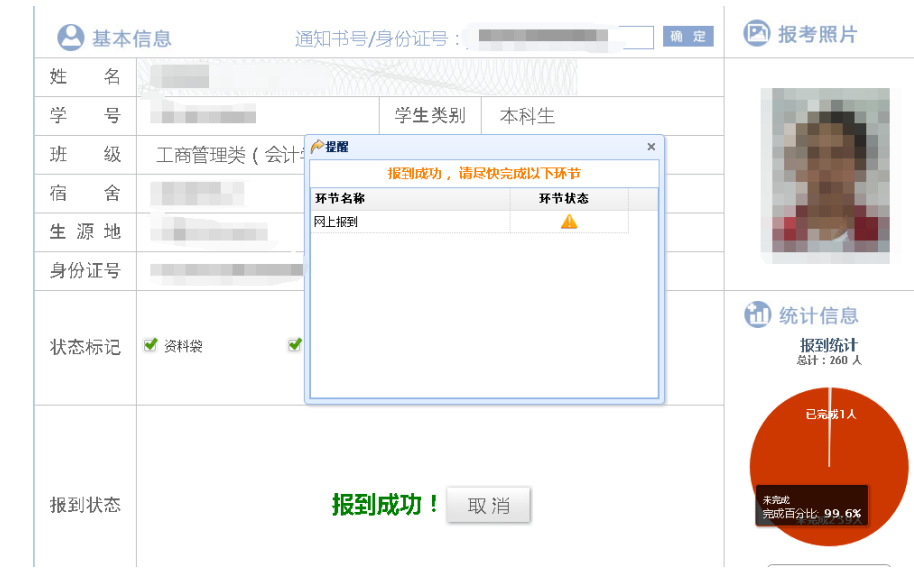

如需取消报到,请点击报到状态中的"取消"按钮进行取消。如下图:

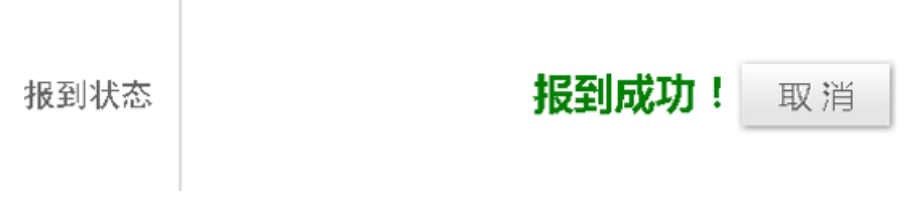

4. 详细信息

 $\Box$ 

点击详细信息菜单,可以查询新生列表,可根据不同条件进行筛选,如下图:

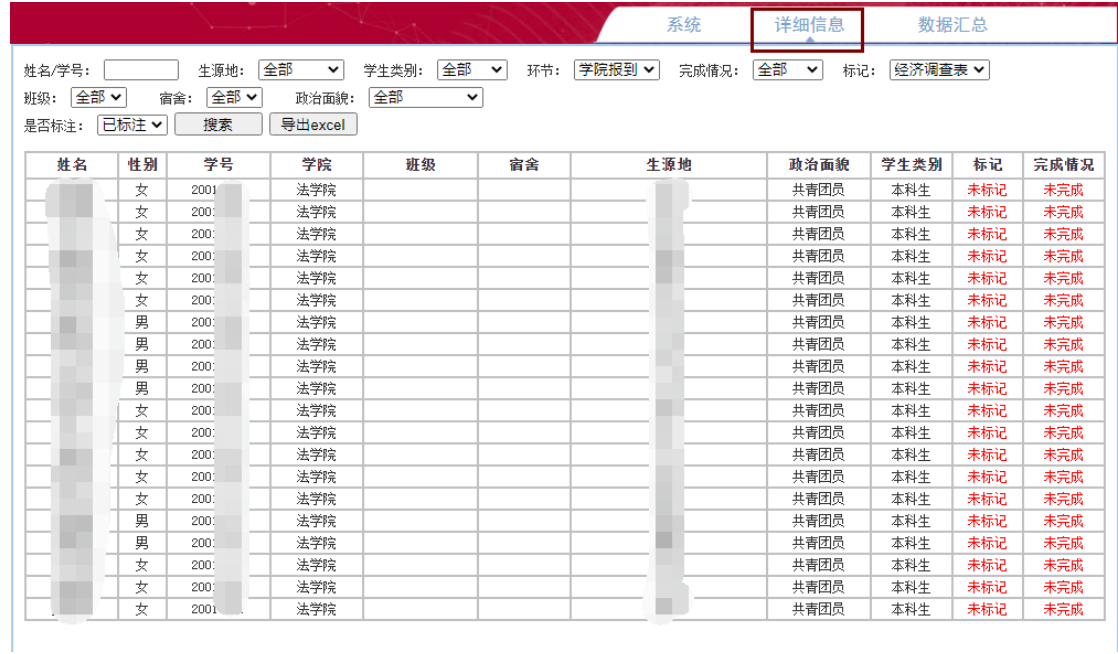

5. 数据汇总

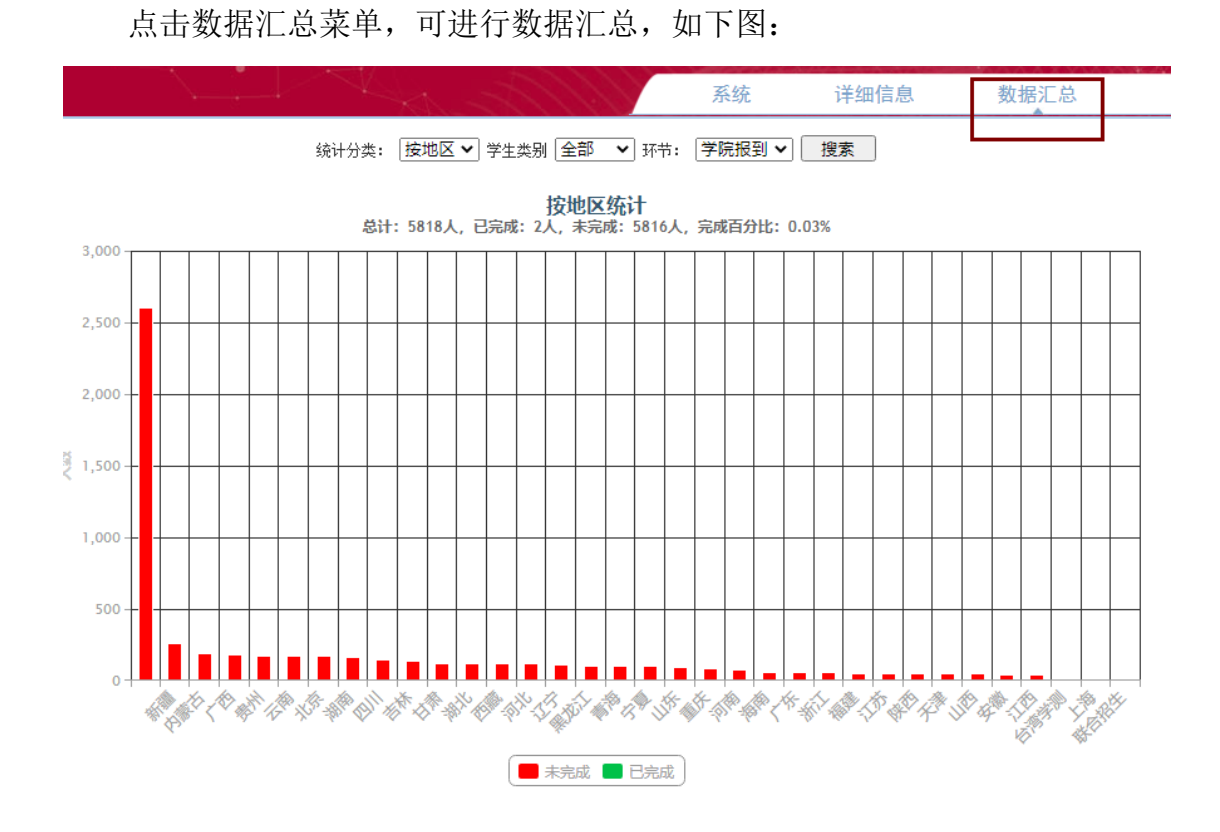